| Title:  | How to enable Hik-Connect service in device | Version: | v1.0   | Date: | 1/3/2017 |
|---------|---------------------------------------------|----------|--------|-------|----------|
| Product | Cameras NVRs DVRs                           | Page     | 1 of 5 |       |          |

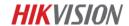

## **Summary**

**Hik-Connect** is a new service introduced by Hikvision which integrates the dynamic domain name service along with alarm push notification service. It provides an easy way for devices to connect to the Internet.

This manual is a guide for users to show them how to enable Hik-Connect service in device.

### **Discretion**

User interface may not be identical to the instructions shown below depending on the product, firmware version. However, the information and settings required to setup Hik-Connect services are similar across all supporting products.

# **Preparation**

Users need to upgrade device to proper firmware that supports Hik-Connect Service.

| Title:   | How to enable Hik-Connect service in device | Version: | v1.0   | Date: | 1/3/2017 |
|----------|---------------------------------------------|----------|--------|-------|----------|
| Product: | Cameras, NVRs, DVRs                         | Page:    | 2 of 5 |       |          |

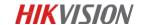

# How to enable Hik-Connect service in device

Hik-Connect function can be enabled via SADP tool, device local GUI (for DVRs/NVRs), device web GUI, iVMS-4500 app and iVMS-4200 client software.

#### Note:

- 1) The Hik-Connect function is **DISABLED** by default in device.
- For SADP, iVMS-4500 & iVMS-4200, please wait the new version which will be released to support Hik-Connect later, we will update the contents in this document accordingly.

#### Method 1: Enable Hik-Connect via device web browser

#### **Steps:**

- a. Login the device via web browser;
- b. Go to **Configuration > Network > Platform Access** and enable Hik-Connect service by placing a check in the Enable checkbox.

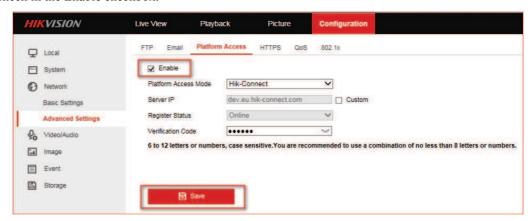

- c. For the first time to use, users need to create a verification code.
  - i. Enter a new verification code and confirm;
  - ii. Read the terms of service;
  - iii. Click 'OK' to save the settings.

| Title:   | How to enable Hik-Connect service in device | Version: | v1.0   | Date: | 1/3/2017 |
|----------|---------------------------------------------|----------|--------|-------|----------|
| Product: | Cameras, NVRs, DVRs                         | Page:    | 3 of 5 |       | _        |

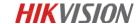

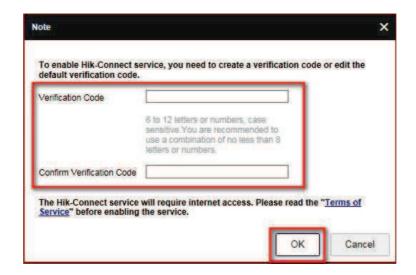

d. Click 'Save' after all settings.

#### Note:

Users can check or modify the verification code in this page as well.

## Method 2: Enable Hik-Connect via device local GUI (for DVRs/NVRs)

#### **Steps:**

- a. Enter the device local GUI, go to Configuration>Network>Platform Access.
- b. Enable the Hik-Connect service by placing a check in the Enable checkbox.

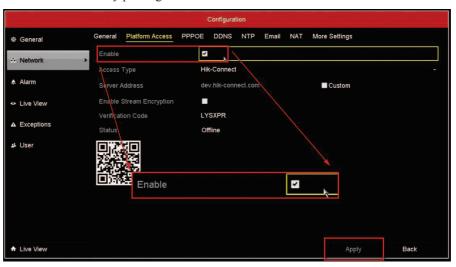

- c. For the first time to use, users need to create a verification code.
  - i. Enter a new verification code;
  - ii. Read the terms of service and check the check box of terms of service;
  - iii. Click 'OK' to save the settings.

Title:How to enable Hik-Connect service in deviceVersion:v1.0Date:1/3/2017Product:Cameras, NVRs, DVRsPage:4 of 5

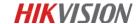

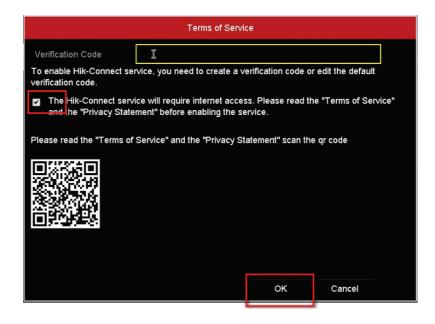

d. Click 'Apply' after all settings.

#### *Note:*

User can check or modify the verification code in this page as well.

Title:How to enable Hik-Connect service in deviceVersion:v1.0Date:1/3/2017Product:Cameras, NVRs, DVRsPage:5 of 5

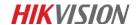

# First Choice for Security Professionals *HIK*VISION Technical Support